# **สำหรับผู้ประกอบการ** <u>คู่มือการให้งานระบบวัตถุเสพติด</u> (สำหรับการขอรับใบแทนใบอนุญาต)

(User Manual)

# ขอบเขตคู่มือนี้

อธิบายวิธีการขอรับใบแทนใบอนุญาต สำหรับประเภทใบอนุญาตคังนี้

- ใบอนุญาตให้มีไว้ในครอบครองหรือใช้ประโยชน์ซึ่งวัตถุออกฤทธิ์ในประเภท 3 และ 4
- ใบอนุญาตจำหน่ายยาเสพติดให้โทษในประเภท 2
- · ใบอนุญาตครอบครองยาเสพติดให้โทษในประเภท 2

จัดทำโดย กองควบคุมวัตถุเสพติด สำนักงานคณะกรรมการอาหารและยา **Food and Drug Administration** 

# ส�ำหรับผู้ประกอบการ คู่มือการใช้งานระบบวัตถุเสพติด ส�ำหรับการขอรับใบแทนใบอนุญาต

(User Manual)

# **ขอบเขตคู่มือนี้**

ื่อธิบายวิธีการขอรับใบแทนใบอนุญาต สำหรับประเภทใบอนุญาตดังนี้

- **• ใบอนุญาตให้มีไว้ในครอบครองหรือใช้ประโยชน์ซึ่งวัตถุออกฤทธิ์ในประเภท 3 และ 4**
- **• ใบอนุญาตจ�ำหน่ายยาเสพติดให้โทษในประเภท 2**
- **• ใบอนุญาตครอบครองยาเสพติดให้โทษในประเภท 2**

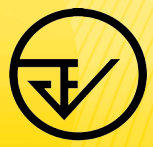

**จัดท�ำโดย กองควบคุมวัตถุเสพติด ส�ำนักงานคณะกรรมการอาหารและยา Food and Drug Administration**

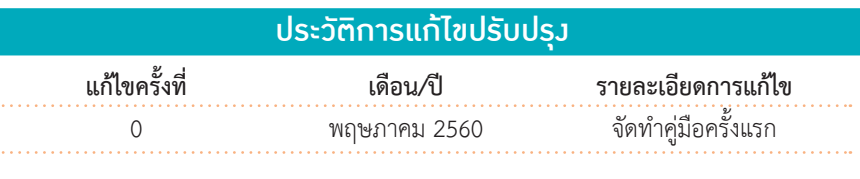

# สารบัญ

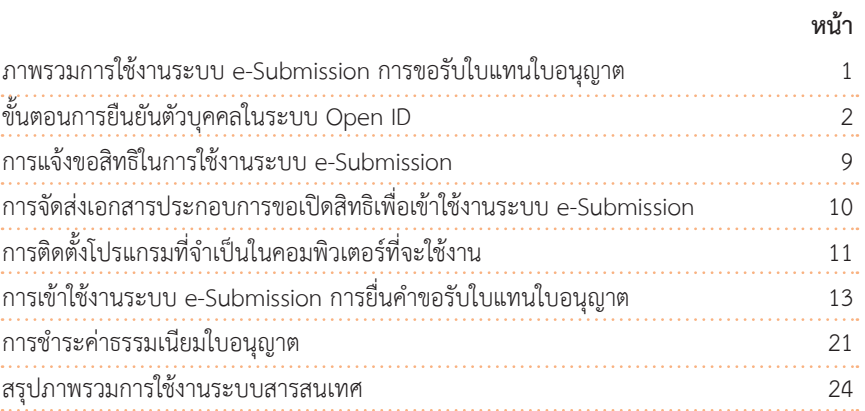

#### **ภาคผนวก**

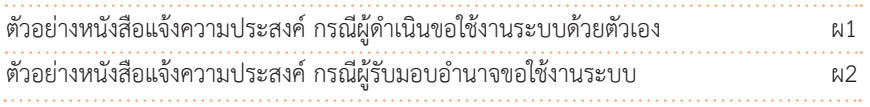

#### ภาพรวมการใช้งานระบบ e-Submission การขอรับใบแทนใบอนุญาต

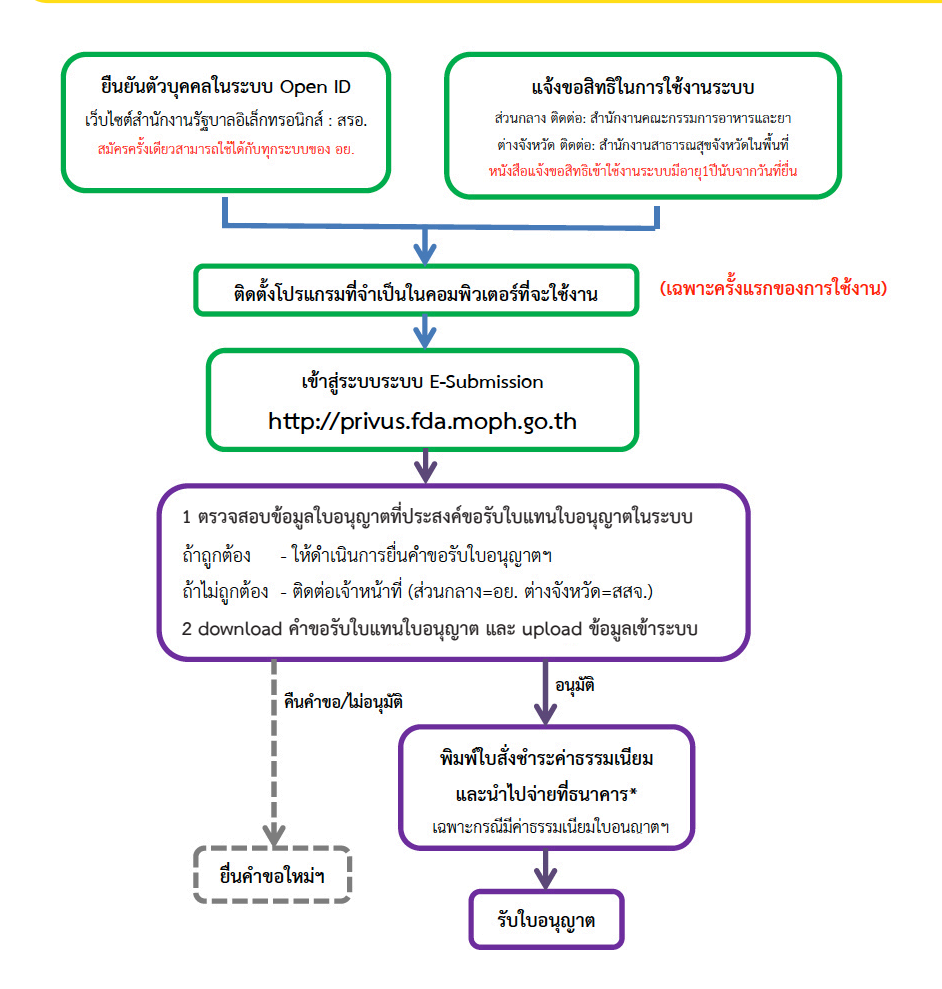

\*กรณีเป็นผู้ประกอบการที่ยื่นคำขอกับ สสจ การชำระค่าธรรมเนียมขึ้นกับ สสจ ในพื้นที่นั้นๆ ขั้นตอนการชำระค่าธรรมเนียม อาจมีการเปลี่ยนแปลง ปรับการดำเนินการตาม ม.44

#### ขั้นตอนการยืนยันตัวบุคคลในระบบ Open ID เว็บไซต์สำนักงานรัสบาล อิเล็กทรอนิกส์ : สรอ. (สมัครครั้งเดียวสามารถใช้ได้กับทุกระบบของ อย.)

การสร้างบัญชีผู้ใช้งานและการกำหนดรหัสผ่าน สามารถดำเนินการได้ที่สำนักงานรัฐบาล อิเล็กทรอนิกส์ (องค์การมหาชน) [www.egov.go.th] กรณีที่เคยสร้างบัญชีผู้ใช้งานไว้แล้ว สามารถ ข้างเข้าเตองเปื้อไได้

#### **หากมีปัญหาในการสมัครเพื่อสร้างบัญชีผู้ใช้งาน**

**โปรดติดต่อ contact@ega.or.th หรือ โทร (+66) 0 2612 6000 โดยแจ้งว่ามีปัญหา ในการขอ OpenID**

1. การสมัครสมาชิกระบบ สรอ. เพื่อลงทะเบียนเข้าใช้งานระบบ ทำได้ 2 ช่องทางดังนี้ **ช่องทางแรก** ผู้ใช้งานลงทะเบียนเพื่อสมัครสมาชิกของ Open ID (สรอ.) โดยเข้าที่ URL: **http://privus.fda.moph.go.th/** จากนั้น click เพื่อเลือกประเภทผู้ใช้งาน ในกรณีที่ผู้ใช้งาน เป็นผู้ประกอบการ ให้เลือกที่ icon รูปผู้ประกอบการ

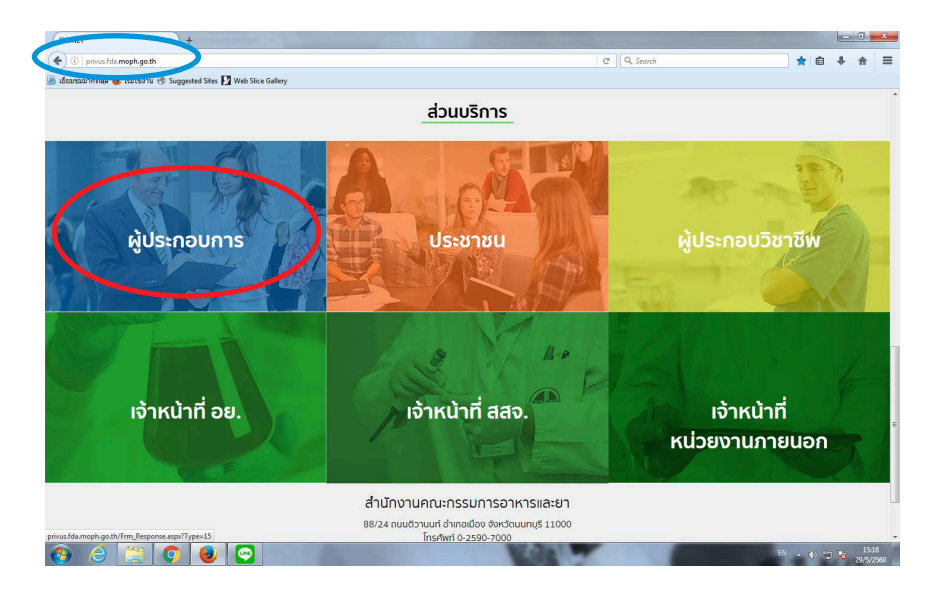

ระบบจะแสดงหน้าจอเพื่อไปยังการ "สมัครสมาชิก" ให้ click สมัครสมาชิก

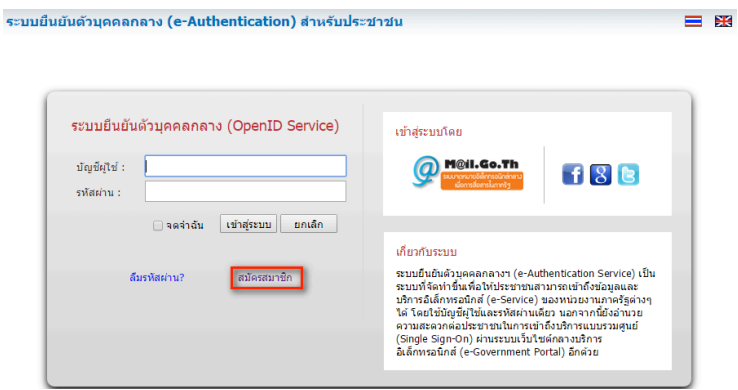

**ช่องทางสอง** ผู้ใช้งานลงทะเบียนเพื่อสมัครสมาชิกของ Open ID (สรอ.) โดยเข้าที่ URL: **http://openid.egov.go.th/** จากนั้น click เพื่อเลือก "ลงทะเบียน"

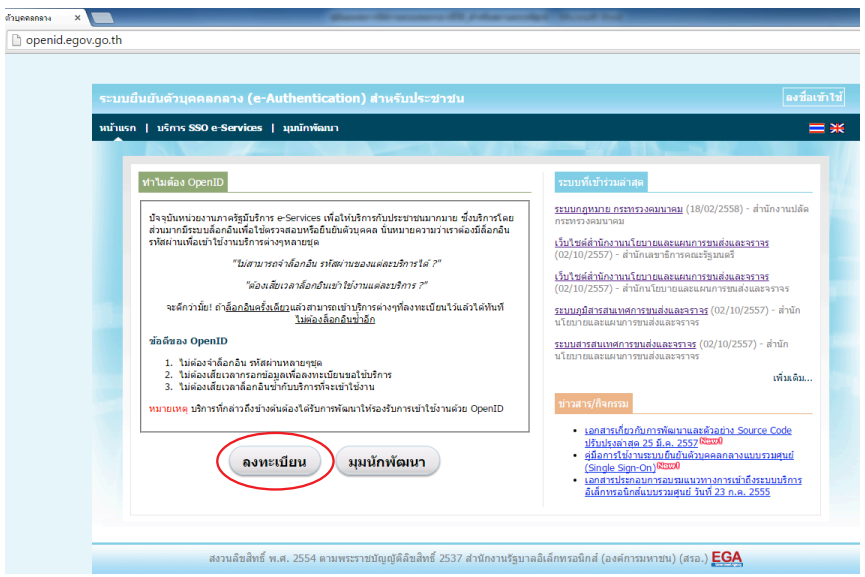

2. ผู้ใช้งานอ่านรายละเอียดเพื่อรับทราบข้อตกลงการใช้บริการยืนยันตัวบุคคลกลาง จากนั้น click ตกลง

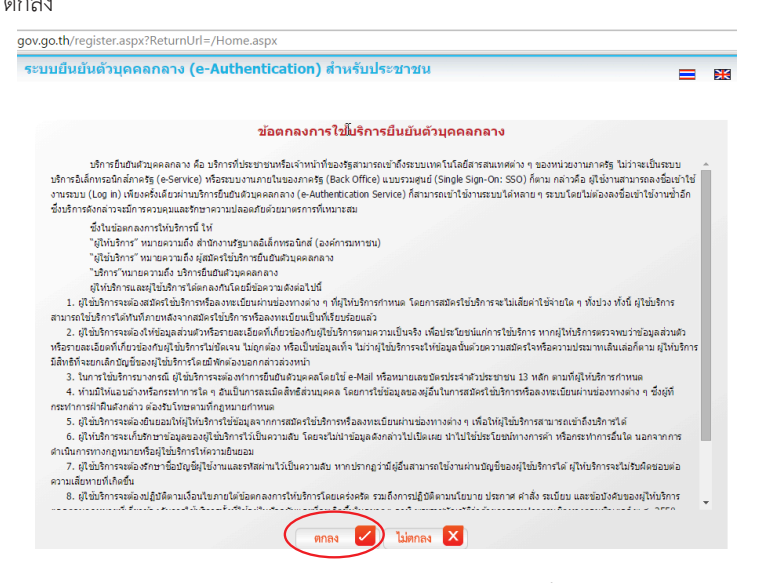

3. ผู้ใช้งานกรอกข้อมูลผู้สมัคร และรายละเอียดผู้สมัคร จากนั้น click "สมัครสมาชิก" **\*\*ข้อมูลผู้สมัครขอให้เลือกเป็น "บุคคลธรรมดา" เท่านั้น\*\*** 

การกำหนดรหัสผ่านขอให้ กำหนดมากกว่า 8 ตัวอักษร

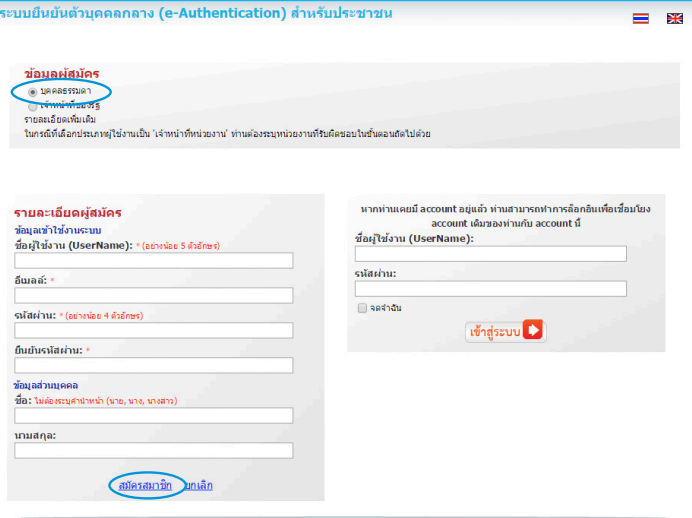

© สงวนลิขสิทธิ์ พ.ศ. 2554 ตามพระราชบัญญัติสิบสิทธิ์ 2537 <mark>สำนักงานรัฐบาลอิเล็กทรอนิกส์ (องค์การมหาชน) (สรอ.) EGA</mark>

4. ระบบจะแสดงข้อความการลงทะเบียนเป็นที่เรียบร้อยแล้ว ซึ่งจะต้องทำการยืนยันตัวตน โดยเปิด e-mail ตามที่ได้แจ้งข้อมูลไปในรายละเอียดผู้สมัคร

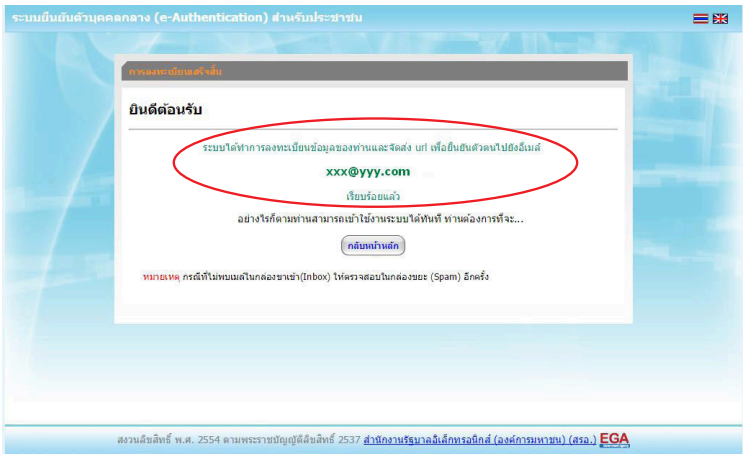

5. เมื่อผู้ใช้งานเปิด e-Mail ตามที่ระบุในรายละเอียดผู้สมัคร จะพบ e-Mail ดังภาพ ผู้ใช้งาน click ที่ Link หรือ copy URL ไปเปิดใน Browser เพื่อยืนยันตัวบุคคล

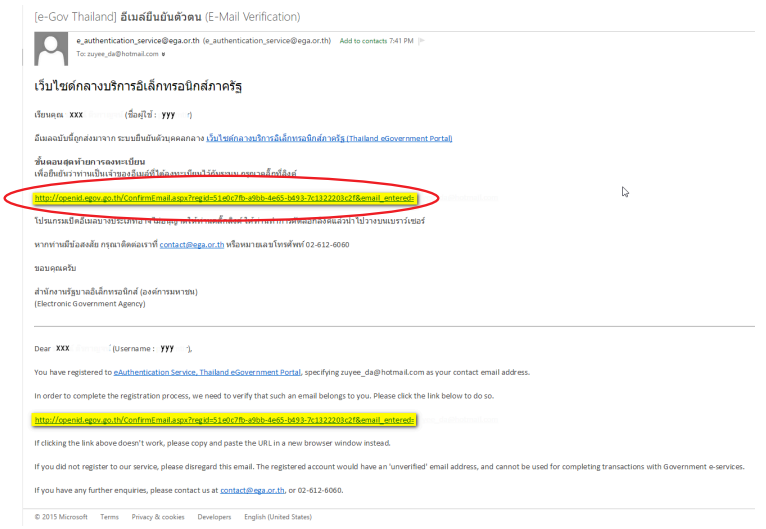

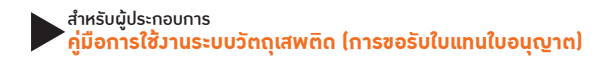

6. เมื่อ click link ระบบจะแสดงดังภาพ จากนั้นกด ปิดหน้าต่าง

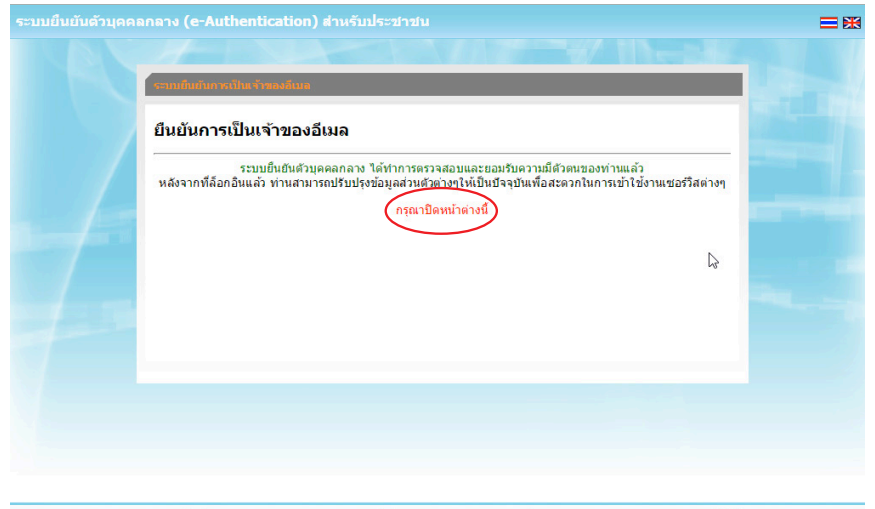

สงวนลิขสิทธิ์ พ.ศ. 2554 ตามพระราชบัญญัติลิขสิทธิ์ 2537 <u>สำนักงานรัฐบาลอิเล็กทรอนิกส์ (องค์การมหาชน) (สรอ.)</u> EGA

7. ระบบจะน�ำ ผู้ใช้งานเข้าไปที่ **URL : http://privus.fda.moph.go.th/** อีกครั้ง ระบบจะให้ ทำการยืนยันตัวบุคคลโดยให้ผู้ใช้งาน ระบุเลขบัตรประจำตัวประชาชนของตัวท่านเอง จากนั้นคลิก "ยืนยันตัวบุคคล"

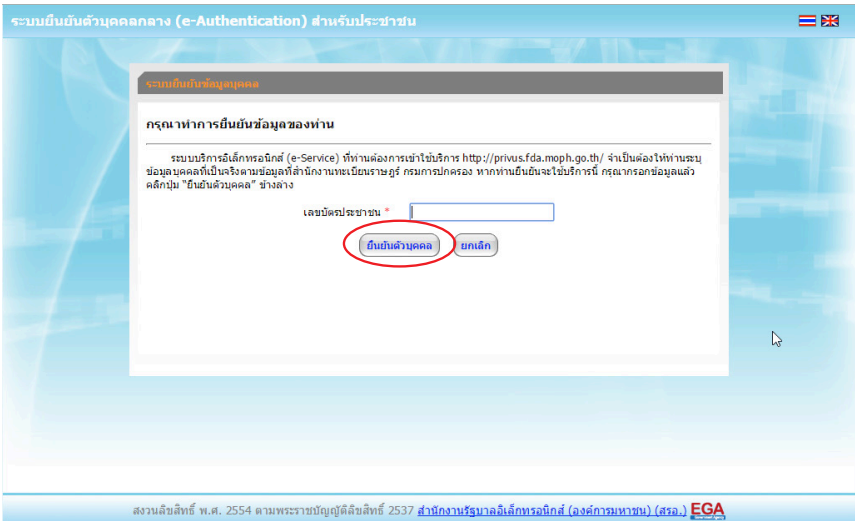

8. จากนั้นระบบจะให้ระบุข้อมูลเพื่อยืนยันตัวบุคคล กดปุ่มยืนยันเลข 13 หลัก เมื่อกรอก ข้อมูลเรียบร้อยแล้ว กดปุ่ม "ยืนยัน"

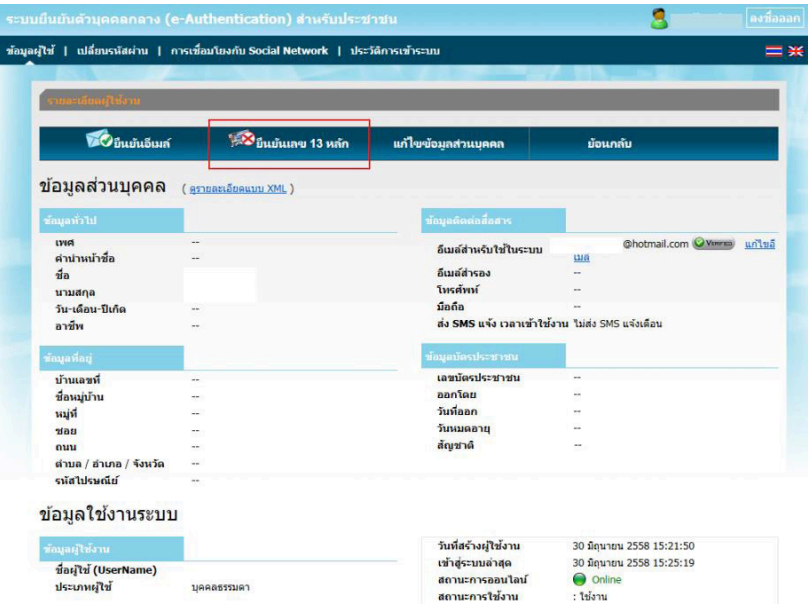

Smart Citizen Verification

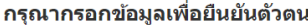

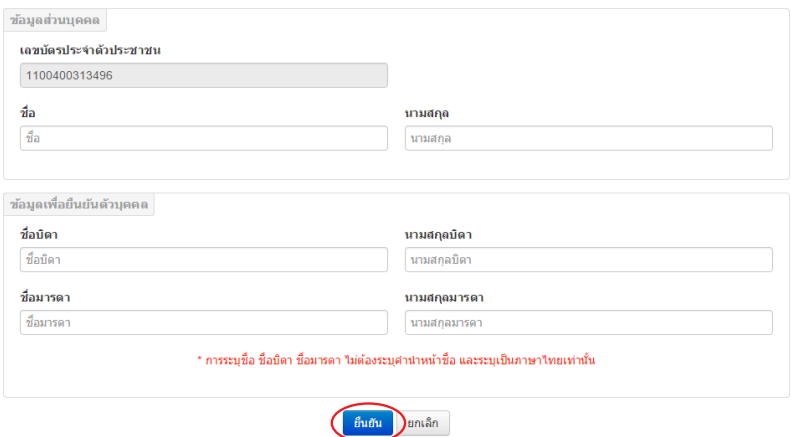

หากพบบัญหาหรือข้อสงสัยในการใช้งาน สามารถติดต่อใต้ที่ (+66) 0 2612 6060 หรือ helpdesk@ega.or.th ี สงวนลิขสิทธิ์ พ.ศ. 2554 ตามพระราชบัญญัติลิขสิทธิ์ 2537 สำนักงานรัฐบาลอิเล็กทรอนิกส์ (องค์การมหาชน) (สรอ.) สำหรับผู้ประกอบการ<br><mark>คู่มือการใช้วานระบบวัตถุเสพติด (การขอรับใบแทนใบอนุญาต)</mark>

 กรณีกรอกข้อมูล "ไม่ถูกต้อง" ระบบจะแสดง Pop up เพื่อให้กรอกข้อมูลใหม่ โดยการ Click x (กากบาท) ด้านมุมบนขวามือ

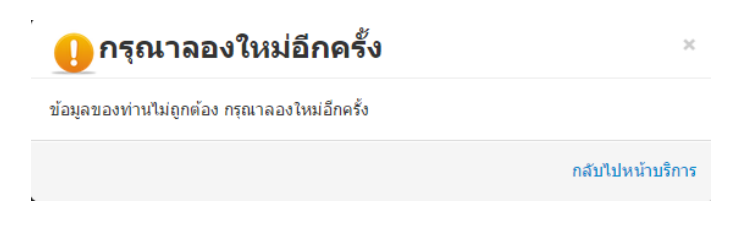

กรณีกรอกข้อมูล "ถูกต้อง" ระบบจะแจ้งว่า "การยืนยันส�ำเร็จ" ดังภาพ **เป็นการเสร็จสิ้นการ** ี<u>สมัครเข้าใช้งานระบบ ซึ่งจะทำให้ท่านได้ username password สำหรับเข้าใช้งานระบบ</u>

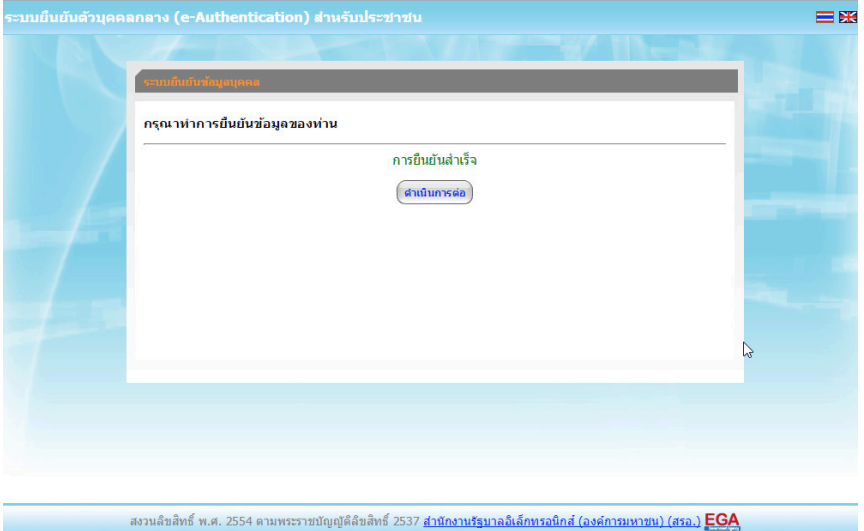

เมื่อคลิก "ด�ำเนินการต่อ" **ผู้ใช้งานจะสามารถเข้าใช้งานระบบ Privus ได้** 

#### การแจ้งขอสิทธิในการใช้งานระบบ e-Submission

• ให้ผู้ใช้งานติดต่อสำนักงานคณะกรรมการอาหารและยา หรือสำนักงานสาธารณสุข **จังหวัดในพื้นที่ แล้วแต่กรณี เพื่อขอเปิดสิทธิเข้าใช้งานระบบ โดยส่งเอกสาร (ตัวจริง)** ประกอบ การขอเปิดสิทธิเข้าใช้งานระบบ e-Submission ส�ำนักงานคณะกรรมการอาหารและยา ดังนี้

#### **กรณีเป็นผู้ด�ำเนินกิจการ มีความประสงค์ขอใช้งานระบบด้วยตนเอง**

1. ยื่นเอกสารประกอบการขอเปิดสิทธิเข้าใช้งานระบบ e-Submission กรณียื่นขอรับ ใบอนุญาต ต่อสำนักงานคณะกรรมการอาหารและยา ให้ยื่นเอกสารขอเปิดสิทธิที่สำนักงาน คณะกรรมการอาหารและยา ณ กองควบคุมวัตถุเสพติด อย. รายละเอียดดังนี้

(1.1) หนังสือแจ้งความประสงค์ขอใช้งานระบบ (ตัวอย่างในภาคผนวก ผ1) พร้อมส�ำเนา 1 ชุด

(1.2) สำเนาบัตรประชาชน/บัตรประจำตัวเจ้าหน้าที่ของรัฐ/หนังสือเดินทางและใบอนุญาต ทำงาน (แล้วแต่กรณี) ของผู้ใช้งาน พร้อมรับรองสำเนาถูกต้องของผู้ขอใช้งาน ที่ยังไม่หมดอายุ ณ วันที่ยื่นเอกสาร

(1.3) เฉพาะกรณีผู้รับอนุญาตเป็นนิติบุคคล ให้ส่งสำเนาหนังสือรับรองการจดทะเบียน แสดงชื่อ ผู้มีอำนาจลงนามผูกพันบริษัทฯ ฉบับล่าสุด

(1.4) สำเนาใบอนุญาตที่ยังไม่หมดอายุ ในปีที่ยื่นเอกสาร ที่มีผู้ดำเนินกิจการเป็นผู้รับรอง ส�ำเนาถูกต้อง

2. หลังจากยื่นหนังสือเรียบร้อยแล้ว เจ้าหน้าที่จะดำเนินการตรวจสอบความถูกต้อง และ ดำเนินการเพิ่มสิทธิในการเข้าใช้งานระบบ ภายใน 3 วันทำการ

3. ผู้ขอใช้งานมีสิทธิใช้งานระบบสารสนเทศ ได้ไม่เกิน 1 ปี นับแต่วันที่ยื่นเอกสาร

#### **กรณีผู้รับมอบอ�ำนาจเป็นผู้ขอใช้งานระบบ**

1. ยื่นเอกสารประกอบการขอเปิดสิทธิเข้าใช้งานระบบ e-Submission กรณียื่นขอรับ ใบอนุญาตต่อสำนักงานคณะกรรมการอาหารและยา ให้ยื่นเอกสารขอเปิดสิทธิ ที่สำนักงาน คณะกรรมการอาหารและยา ณ กองควบคุมวัตถุเสพติด อย. รายละเอียดดังนี้

(1.1) หนังสือมอบอำนาจ (ตัวอย่างในภาคผนวก ผ2) เข้าใช้ระบบสารสนเทศ ซึ่งระบุ ระยะเวลามอบอำนาจไม่เกิน 1 ปี พร้อมติดอากรแสตมป์ 30 บาท ต่อ ผู้รับมอบอำนาจ 1 คน [แนะนำให้จัดทำ 1 ฉบับต่อผู้รับมอบอำนาจ] พร้อมสำเนา 1 ชุด

(1.2) เฉพาะกรณีผู้รับอนุญาตเป็นนิติบุคคล ให้ส่งส�ำเนาหนังสือรับรองการจดทะเบียน แสดงชื่อผู้มีอ�ำนาจลงนามผูกพันบริษัทฯ ฉบับล่าสุด

(1.3) สำเนาบัตรประชาชน/บัตรประจำตัวเจ้าหน้าที่ของรัฐ/หนังสือเดินทางและใบอนุญาต ทำงาน (แล้วแต่กรณี) ของผู้ใช้งาน พร้อมรับรองสำเนาถูกต้อง ของผู้มอบอำนาจ และผู้รับมอบ ้อำนาจ ที่ยังไม่หมดอายุ ณ วันที่ยื่นเอกสาร

(1.4) สำเนาใบอนุญาตที่ยังไม่หมดอายุ ในปีที่ยื่นเอกสาร ที่มีผู้ดำเนินกิจการเป็นผู้รับรอง ส�ำเนาถูกต้อง

.<br>2. หลังจากยื่นหนังสือเรียบร้อยแล้ว เจ้าหน้าที่จะดำเนินการตรวจสอบความถูกต้อง และ ดำเนินการเพิ่มสิทธิในการเข้าใช้งานระบบ ภายใน 3 วันทำการ

3. ผู้ขอใช้งานมีสิทธิใช้งานระบบสารสนเทศ ได้ไม่เกิน 1 ปี นับแต่วันที่ยื่นเอกสาร

ทั้งนี้โปรดสอบทานความถูกต้อง ความครบถ้วน การรับรองส�ำเนา การเลือกและลง รายการต่างๆ ก่อนยื่นเอกสาร และข้อความต้องครบถ้วนตามเนื้อหาของตัวอย่างเอกสาร หากพบ ข้อบกพร่องอาจไม่ได้รับความสะดวกในการดำเนินการ

**\*สำคัญ\*** หากมอบอำนาจเรียบร้อยแล้ว มีการเปลี่ยนแปลง เช่น เจ้าหน้าที่โอนย้าย หรือลาออก ให้ผู้รับอนุญาต/ผู้ดำเนินการ ต้องแจ้งมายัง อย. เพื่อขอยกเลิกสิทธิการใช้งานดังกล่าวสำหรับ เจ้าหน้าที่ท่านนั้นๆ ทันทีด้วย

**กรณีผู้ประกอบการยื่นค�ำขอใบอนุญาตที่ส�ำนักงานสาธารณสุขจังหวัด ขอให้ส่งเอกสาร การเปิดสิทธิใช้งานระบบให้กับส�ำนักงานสาธารณสุขจังหวัดในพื้นที่ รายละเอียดเอกสารที่ ประกอบการยื่นขอเปิดสิทธิขอให้ติดต่อสอบถามที่ส�ำนักงานสาธารณสุขจังหวัดในพื้นที่นั้นๆ** 

# การจัดส่งเอกสารประกอบการขอเปิดสิทธิเพื่อเข้าใช้งานระบบ e-Submission

#### <u>กรณีผู้ประกอบการฯ ยื่นคำขอรับใบอนุญาตกับสำนักงานคณะกรรมการอาหารและยา</u>

• ให้ผู้ใช้งานติดต่อสำนักงานคณะกรรมการอาหารและยา โดยจัดส่งเอกสารการมอบอำนาจ เพื่อเปิดสิทธิเข้าใช้งานระบบ มาตามที่อยู่ คือ หนังสือถึงผู้อำนวยการกองควบคุมวัตถุเสพติด กลุ่มพัฒนาระบบ กองควบคุมวัตถุเสพติด ส�ำนักงานคณะกรรมการอาหารและยา กระทรวง สาธารณสุข ถนนติวานนท์ ตำบลตลาดขวัญอำเภอเมือง จังหวัดนนทบุรี 11000 โทรศัพท์ 02 590 7771-3 โทรสาร 02 590 7772

<u>กรณีผู้ประกอบการฯ ยื่นคำขอรับใบอนุญาตกับสำนักงานสาธารณสุขจังหวัดในพื้นที่</u> • ให้ผู้ใช้งานติดต่อเจ้าหน้าที่ส�ำนักงานสาธารณสุขจังหวัดในพื้นที่ รายละเอียดเพิ่มเติม ติดต่อที่ส�ำนักงานสาธารณสุขจังหวัดในพื้นที่

### ้การติดตั้งโปรแกรมที่จำเป็นในคอมพิวเตอร์ที่จะใช้งาน (เฉพาะครั้งแรกของการใช้งาน)

ให้ติดตั้งโปรแกรมที่จำเป็นในคอมพิวเตอร์ที่จะใช้งาน<u>ตามลำดับ</u>ดังนี้

- 1. โปรแกรมเว็บเบราเซอร์ Mozilla Firefox (3) Firefox
- 2. Acrobat Reader 10.0 ขึ้นไป หรือ Acrobat Reader
- 3. Font Pack DC (เพื่อป้องกันเรื่อง Adobe reader acrobat ไม่รู้จักภาษาไทย)
- 4. Font "TH Sarabun PSK" สามารถ download ได้จาก www.sipa.or.th

เพื่อให้การใช้งานระบบ e-Submission ของส�ำนักงานคณะกรรมการอาหารและยา สมบูรณ์

เมื่อติดตั้ง โปรแกรม Mozilla Firefox แล้ว ให้ผู้ใช้งานตั้งค่าดังนี้

- 1. เปิดโปรแกรม Mozilla Firefox
- 2. คลิกที่ปุ่ม Open menu (รูปขีดสามขีด) และคลิกที่ตัวเลือก (Option)

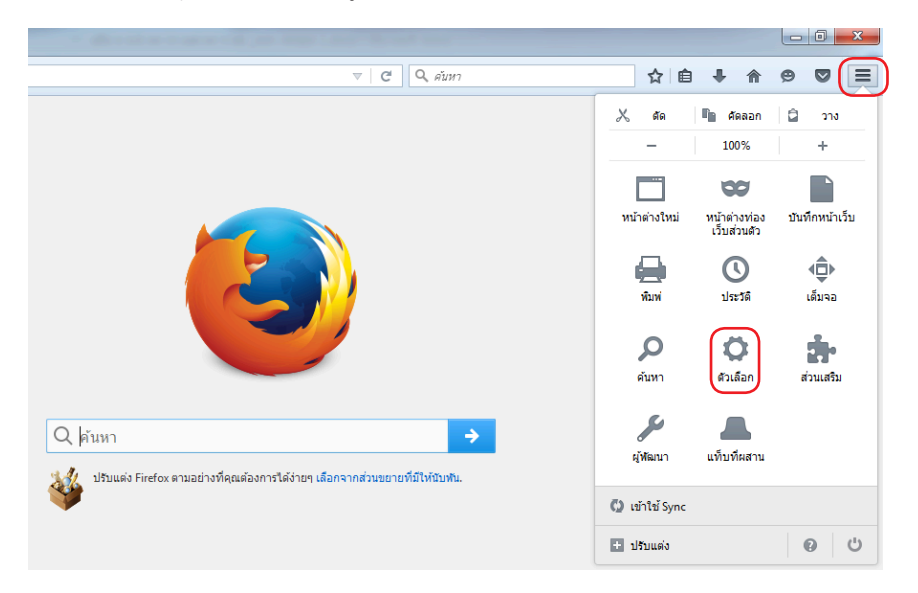

สำหรับผู้ประกอบการ<br><mark>คู่มือการใช้วานระบบวัตถุเสพติด (การขอรับใบแทนใบอนุญาต)</mark>

3. เมื่อเข้าสู่หน้า ตัวเลือก (Option) คลิกที่ "โปรแกรม" ที่อยู่ทางซ้าย แล้วหาประเภทเนื้อหา (Content Type) ชื่อ Portable Document Format (PDF) คลิกฝั่งด�ำเนินการ (Action) เลือก "ใช้ Adobe Acrobat (ใน Firefox)" (Use Adobe Acrobat (in Firefox))

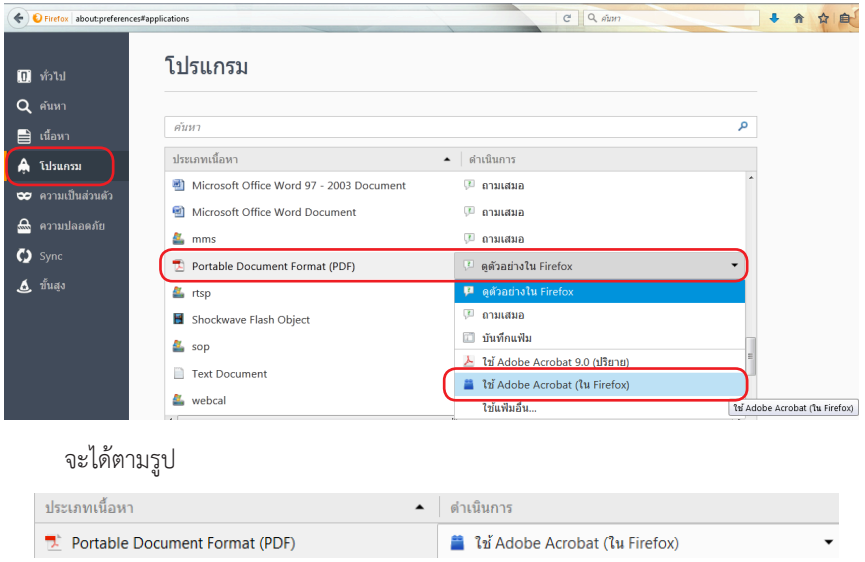

4. ปิดโปรแกรม Mozilla Firefox แล้วเปิดใหม่ เพื่อเข้าสู่การใช้งานระบบ e-Submission ของส�ำนักงานคณะกรรมการอาหารและยา

**หมายเหตุ :** สามารถ download โปรแกรมข้างต้นได้จากหน้าระบบ Privus ดังภาพ

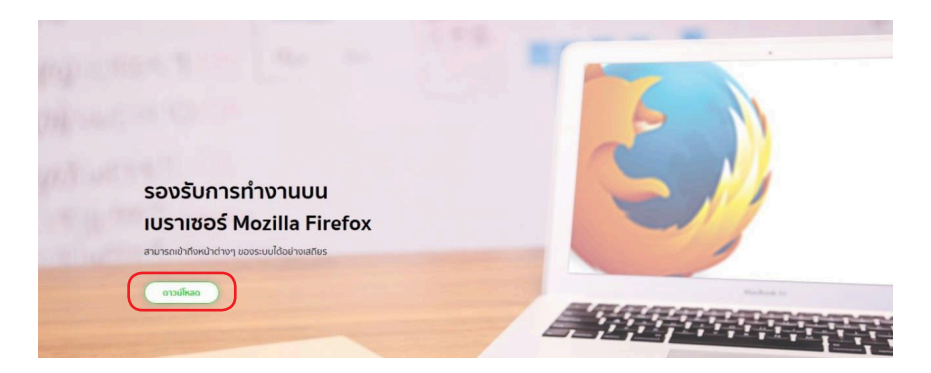

# การใช้งานระบบ e-Submission การยื่นค�ำขอใบแทนใบอนุญาต

1. เมื่อผู้ใช้งานได้รับการเปิดสิทธิเข้าใช้งานระบบเรียบร้อยแล้ว ผู้ใช้งานสามารถเข้าใช้งาน ระบบ โดยเข้าไปที่ **URL : privus.fda.moph.go.th** จากนั้นเลือกประเภทผู้ใช้งานเลือกที่ปุ่ม ผู้ประกอบการ

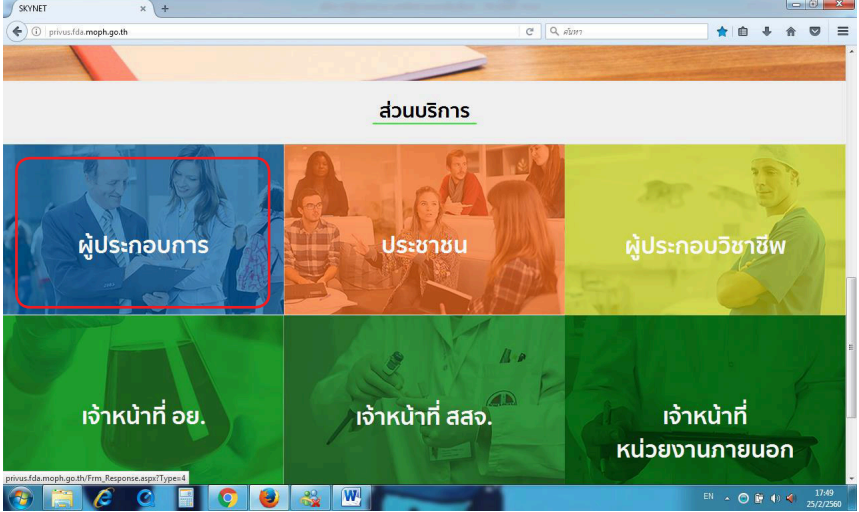

2. จากนั้นระบบจะให้ ระบุบัญชีผู้ใช้ และรหัสผ่าน โดยกรอกข้อมูลบัญชีผู้ใช้ และรหัสผ่าน ที่ได้จากการสมัครใช้งานระบบ Open ID จากนั้นคลิกเข้าสู่ระบบ ดังภาพ

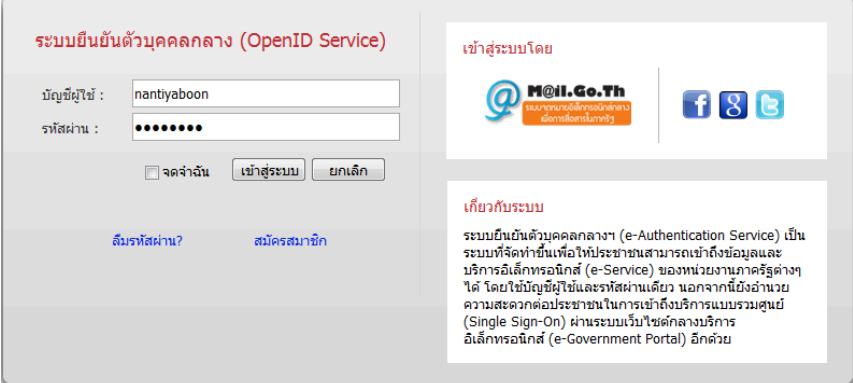

3. เมื่อกรอกชื่อบัญชีผู้ใช้งานและรหัสผ่านถูกต้อง ระบบจะแสดงรายชื่อบุคคลหรือนิติบุคคล ที่ท่านมีสิทธิดำเนินการ จากนั้นกดเลือก รายชื่อที่ต้องการดำเนินการ ดังภาพ

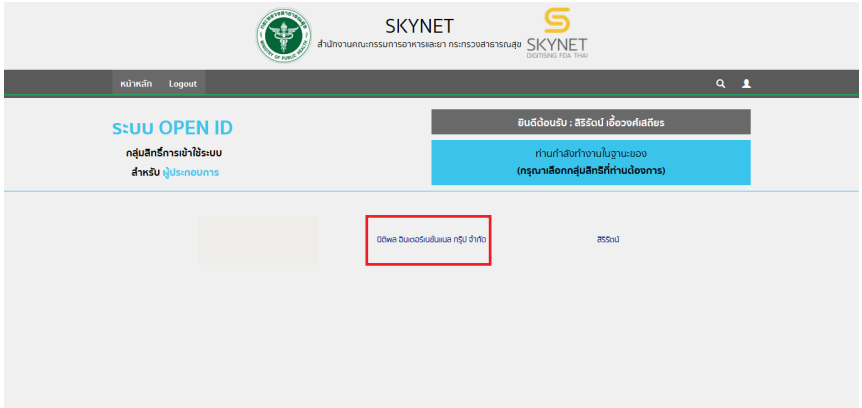

#### 4. จากนั้นให้ผู้ประกอบการ กดเลือก ระบบวัตถุเสพติด อย.

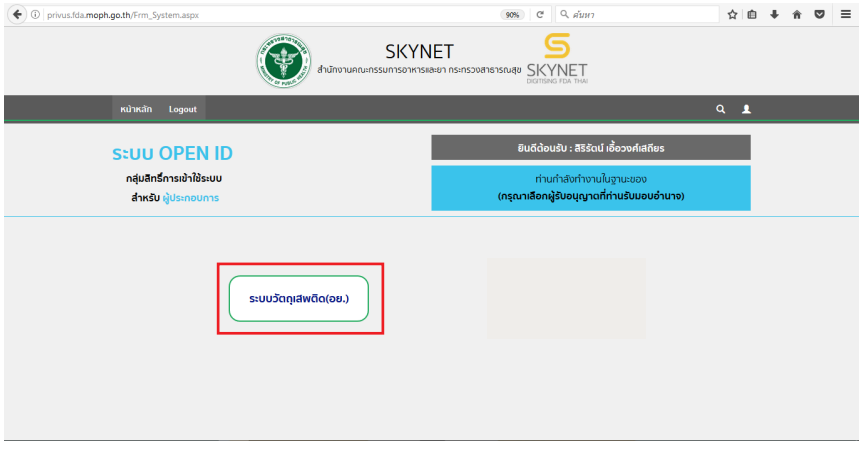

5. ให้ผู้ประกอบการกดตรงคำว่า สถานที่จำลอง (1) และกดเลือกสถานที่ ที่มีใบอนุญาตที่ จะทำการขอใบแทน (2) จากนั้นกดปุ่ม เลือกข้อมูล (3)

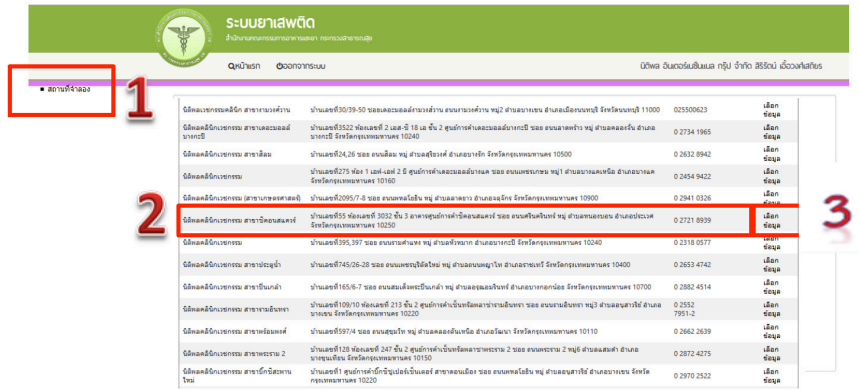

#### 6.ผู้ประกอบการกดที่ ใบอนุญาตที่อนุมัติแล้ว

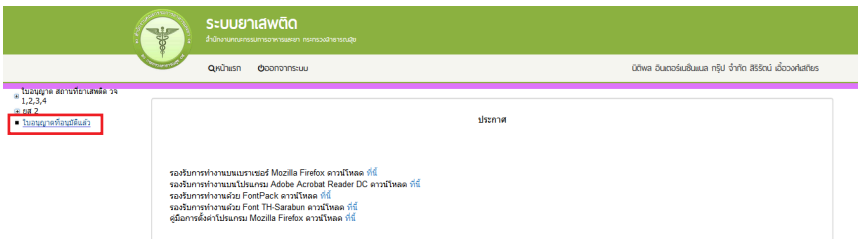

สำหรับผู้ประกอบการ<br><mark>คู่มือการใช้วานระบบวัตถุเสพติด (การขอรับใบแทนใบอนุญาต)</mark>

7. ระบบจะแสดง ข้อมูลใบอนุญาตที่มีการอนุญาตแล้วของสถานที่ที่ได้ทำการเลือกให้ ผู้ประกอบการ กดคำว่า คำขอใบแทน (1) โดยเลือกใบที่ต้องการทำรายการคำขอใบแทนใบอนุญาต

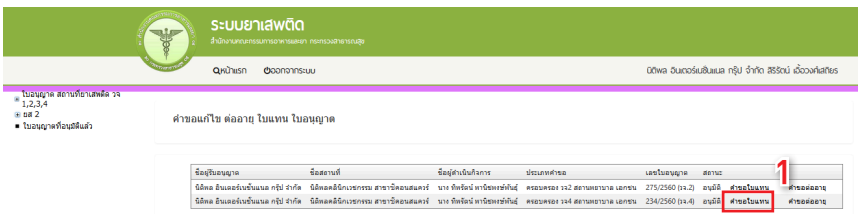

#### 8. ระบบ จะแสดงข้อมูลใบอนุญาตที่ต้องการทำคำขอใบแทน

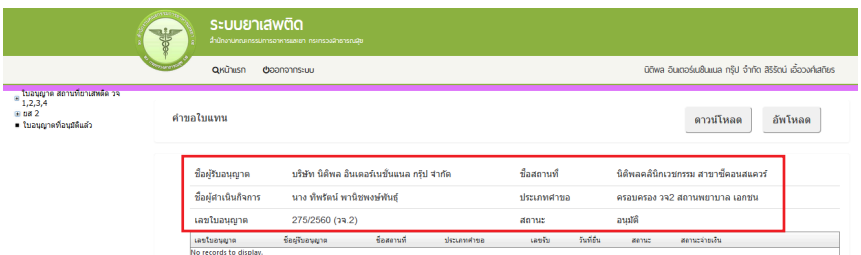

9. ให้กด ดาวน์โหลด เพื่อดำเนินการดาวน์โหลดคำขอใบแทนใบอนุญาต (1) ระบบจะแสดง ข้อความว่าดาวน์โหลดเสร็จสิ้น (2) ซึ่งท่านจะได้ แบบค�ำขอรับใบอนุญาต เป็นไฟล์ PDF เมื่อ ดาวน์โหลดเรียบร้อยแล้ว จะปรากฏกล่องข้อความแจ้ง (ทั้งนี้ไฟล์จะถูก save ลงเครื่องอัตโนมัติ หรือถามก่อนจะ save ขึ้นกับการตั้งค่า Firefox) สามารถกดดู 2 ไฟล์ที่ดาวน์โหลดที่ปุ่มลูกศรชี้ลงที่ มมขวาด้านบน (3) ท่านจะได้ไฟล์คำขอรับใบแทน

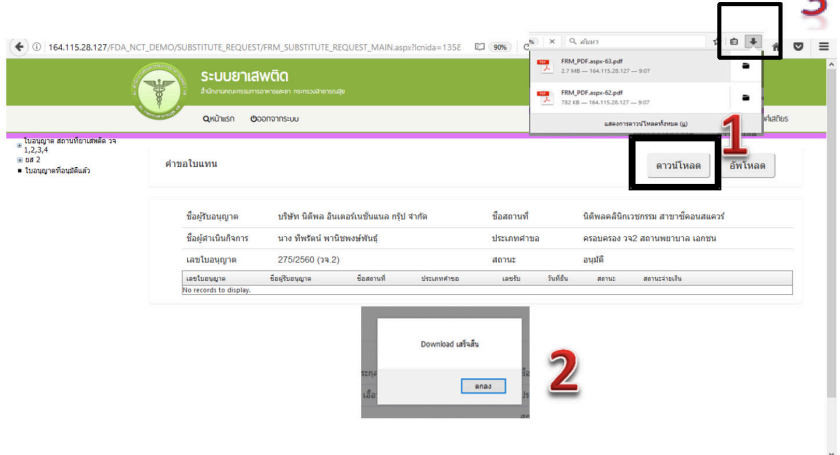

10. จากนั้นกรอกข้อมูลในไฟล์ที่ดาวน์โหลดมาในข้อ 9 ได้แก่ เขียนที่ วันที่ อายุ และสัญชาติ (1) และเหตุที่ขอใบแทนใบอนุญาต (2)

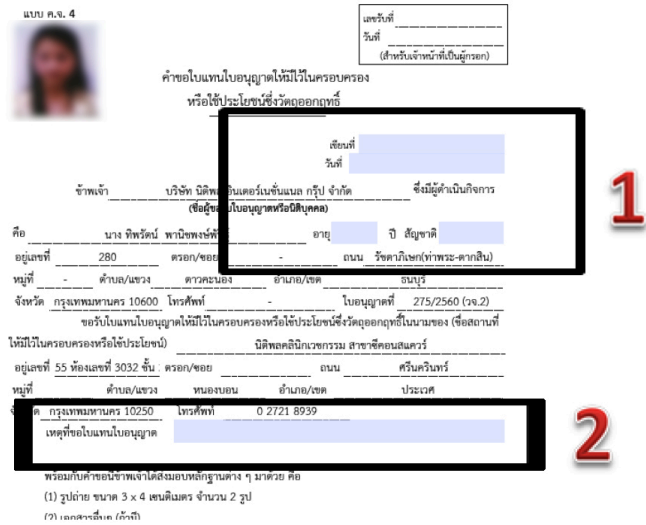

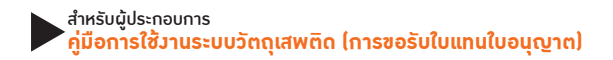

#### 11. การยื่นคำขอใบแทนใบอนุญาต ให้กดอัพโหลด เลือกไฟล์คำขอที่ต้องการยื่น

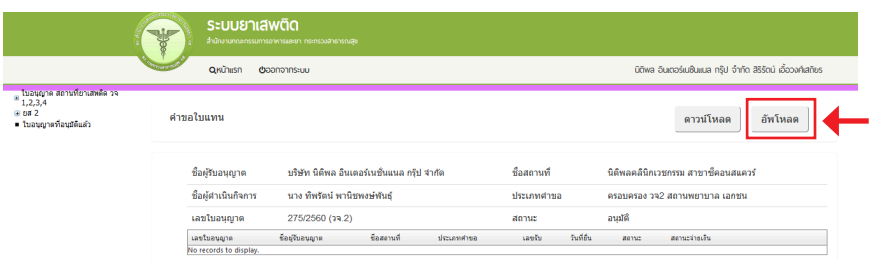

#### พร้อมแนบเอกสารประกอบการพิจารณาตามหัวข้อที่ก�ำหนด กด ยืนยัน

รายละเอียด ใบแทนใบอนุญาต

Close

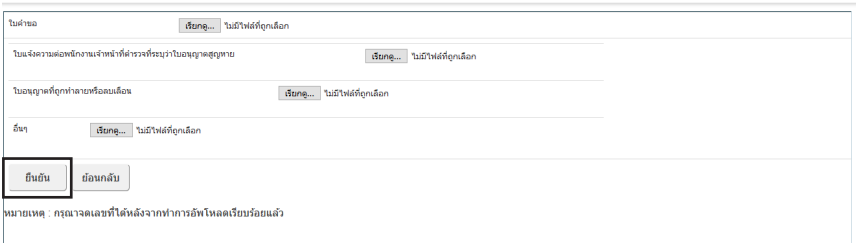

12. เมื่ออัพโหลดไฟล์ PDF แล้ว ไฟล์จะยังไม่ถูกส่งให้เจ้าหน้าที่พิจารณา ระบบจะแสดงสถานะ ้บันทึก และรอส่งเรื่อง สามารถตรวจสอบความถูกต้องได้โดย กดปุ่ม ดูข้อมูล เพื่อตรวจสอบคำขอ

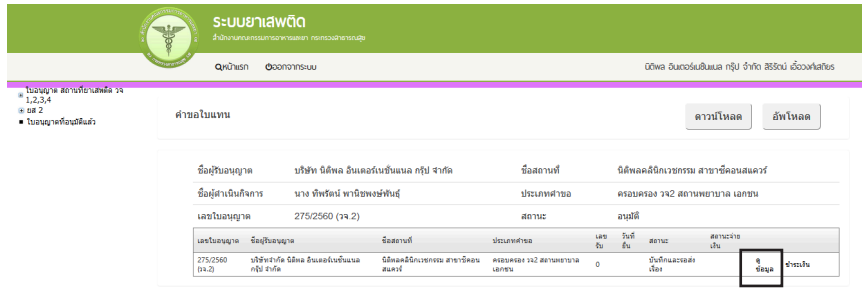

13. หากไม่มีการแก้ไข ให้กดยื่นคำขอ ระบบจะแสดงสถานะ ส่งเรื่องและรอพิจารณา

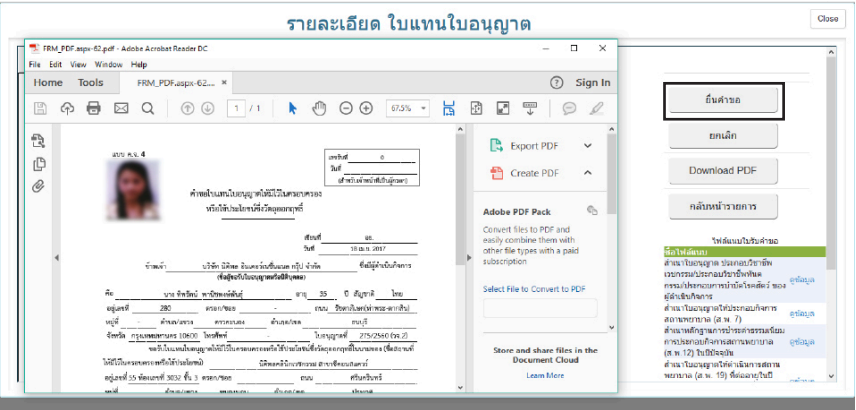

# 14. จากนั้น ระบบจะแสดงข้อมูลสถานะเป็น ส่งเรื่องและรอพิจารณา

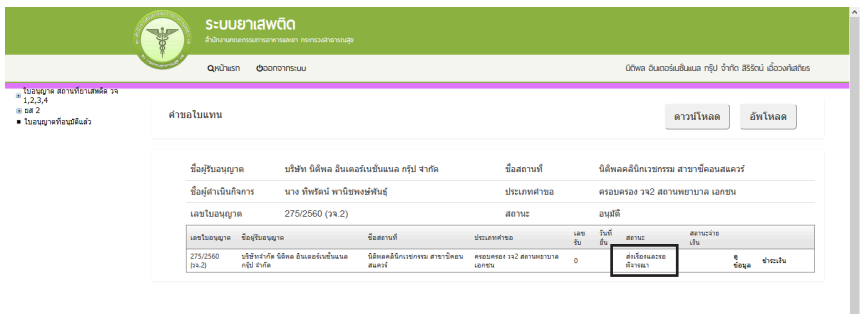

สำหรับผู้ประกอบการ<br><mark>คู่มือการใช้วานระบบวัตถุเสพติด (การขอรับใบแทนใบอนุญาต)</mark>

15. เมื่อเจ้าหน้าที่พิจารณาแล้ว สถานะจะเปลี่ยนจากรับคำขอ/ไม่รับคำขอ และอนุมัติ/ ไม่อนุมัติ อนุมัติรอชำระค่าธรรมเนียม / อนุมัติชำระค่าธรรมเนียมแล้ว

ตัวอย่าง กรณีเจ้าหน้าที่อนุมัติแล้ว ระบบจะแสดงสถานะ อนุมัติรอชำระค่าธรรมเนียม เพื่อให้ ผู้ประกอบการดำเนินการชำระค่าธรรมเนียม

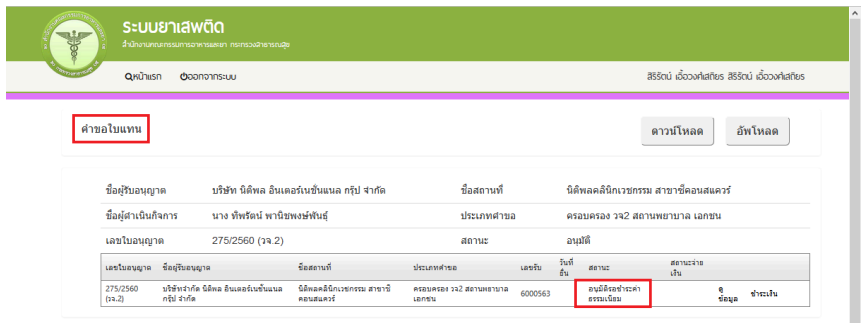

16. เมื่อผู้ประกอบการทำการชำระค่าธรรมเนียมเรียบร้อยแล้ว สถานะจะเปลี่ยนเป็นอนุมัติ ให้ผู้ประกอบการติดต่อเจ้าหน้าที่เพื่อรับใบแทนใบอนุญาต

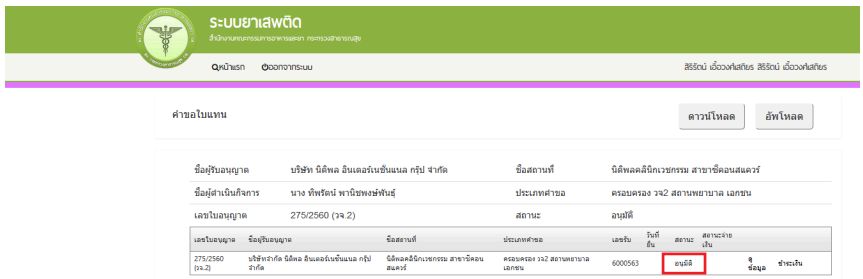

17. กรณีที่คืนคำขอ หรือไม่อนมัติ ระบบจะแจ้งเหตุผลที่คืนคำขอไปยัง e-Mail ของผู้อัพโหลด ไฟล์ (e-Mail ที่ลงทะเบียนไว้กับส�ำนักงานรัฐบาลอิเล็กทรอนิกส์ ตอนสมัคร Open ID) หรือดูที่ช่อง หมายเหตุของคำขอนั้นๆ โดยขอให้ผู้ใช้งานแก้ไขข้อมูล แล้วยื่นใหม่ให้ถูกต้อง

#### **การช�ำระค่าธรรมเนียมใบอนุญาต**

#### **กรณีเจ้าหน้าที่อนุมัติแล้ว**

กรณีผู้ประกอบการยื่นขอรับใบอนุญาตกับส�ำนักงานคณะกรรมการอาหารและยา

หากมีค่าธรรมเนียมใบอนุญาต ผู้ประกอบการจะต้องชำระค่าธรรมเนียมใบอนุญาต โดยพิมพ์ ใบสั่งชำระค่าธรรมเนียมจากระบบ และนำไปชำระค่าธรรมเนียมที่ธนาคารไทยพาณิชย์ ผ่าน 5 ช่อง ทาง เมื่อระบบตรวจสอบการชำระค่าธรรมเนียมของท่านเรียบร้อยแล้ว ระบบจะเปลี่ยนสถานะใบ ้อนุญาตของท่านเป็น อนุมัติและชำระเงินเรียบร้อยแล้ว ให้ท่านติดต่อขอรับใบอนุญาตที่สำนักงาน คณะกรรมการอาหารและยา

<u>กรณีผู้ประกอบการยื่นขอรับใบอนุญาตกับสำนักงานสาธารณสขจังหวัด</u>

หากมี่ค่าธรรมเนียมใบอนุญาตให้ติดต่อสำนักงานสาธารณสขฯ ในพื้นที่นั้น เพื่อชำระค่า ธรรมเนียม และขอรับใบอนุญาตฯ ที่ดำเนินการต่ออายุเรียบร้อยแล้ว รายละเอียดสอบถามเพิ่ม เติมได้ที่ส�ำนักงานสาธารณสุขจังหวัดในพื้นที่นั้นๆ

#### **หมายเหตุ**

1. หากตอนยื่นคำขอ ท่านเลือกให้ ส่งใบอนุญาตให้ทางไปรษณีย์ สำนักงานคณะกรรมการ ือาหารและยา / สำนักงานสาธารณสุขจังหวัดในพื้นที่ จะจัดส่งใบอนุญาตฯ ให้ท่านตามที่อยู่ในใบ อนุญาตที่แจ้งไว้

2. ทั้งนี้หากสำนักงานคณะกรรมการอาหารและยาดำเนินการจัดทำการลงลายมือชื่อ อิเลกทรอนิกส์ ในใบอนุญาตเรียบร้อยแล้ว ผู้ประกอบการ สามารถพิมพ์ใบอนุญาตหรือใบส�ำคัญได้ เองจากระบบ โดยไม่ต้องเดินทางมารับใบอนุญาตหรือใบสำคัญ ที่สำนักงานคณะกรรมการอาหาร และยา หรือส�ำนักงานสาธารณสุขจังหวัดในพื้นที่

3. กรณีผู้ประกอบการ ยื่นคำขอรับใบอนุญาตต่อสำนักงานสาธารณสุขจังหวัด ผ่าน e-Submission ขอให้ติดต่อสำนักงานสาธารณสุขจังหวัดนั้นๆ เพื่อขอรับใบอนุญาต และชำระ ค่าธรรมเนียม (จะไม่ได้เปิดให้ชำระค่าธรรมเนียมผ่านระบบ e-Submission กรณีผู้ประกอบการ ยื่นคำขอรับใบอนุญาตต่อสำนักงานสาธารณสุขจังหวัด)

#### การช�ำระค่าธรรมเนียมใบอนุญาตฯ (เฉพาะกรณีมีค่าธรรมเนียมฯ ส�ำหรับการยื่นค�ำขอต่อ อย.)

1. หลังจากที่คำขอของท่านได้รับการอนุมัติแล้ว สถานะจะเปลี่ยนเป็นอนุมัติรอชำระ ค่าธรรมเนียม จากนั้นกดปุ่ม ช�ำระเงิน

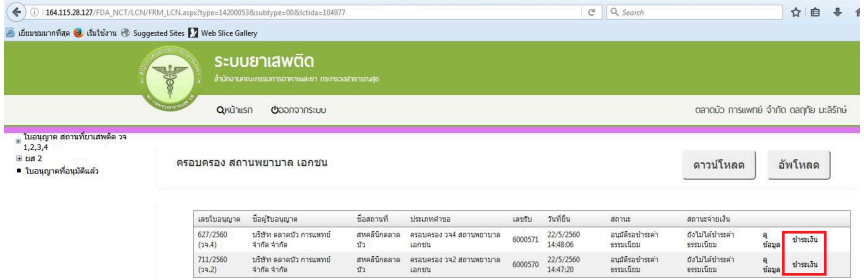

2. เลือกประเภทการออกใบสั่งชำระ จะให้ออกใบสั่งชำระเป็นชื่อสถานที่ หรือชื่อผู้รับอนุญาต

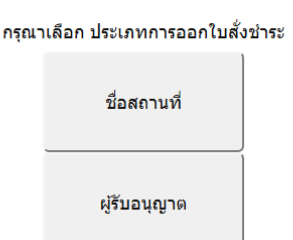

3. ระบบจะแสดงรายการใบอนุญาตที่รอการชำระค่าธรรมเนียม พร้อมจำนวนเงิน ให้เลือก ที่ละรายการ จากนั้น กดปุ่ม ออกใบสั่งชำระ

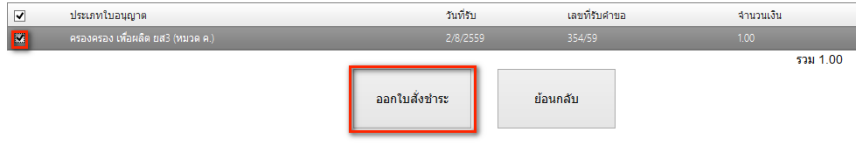

### 4. พิมพ์ใบสั่งชำระจากระบบ จากนั้นนำไปชำระค่าธรรมเนียม

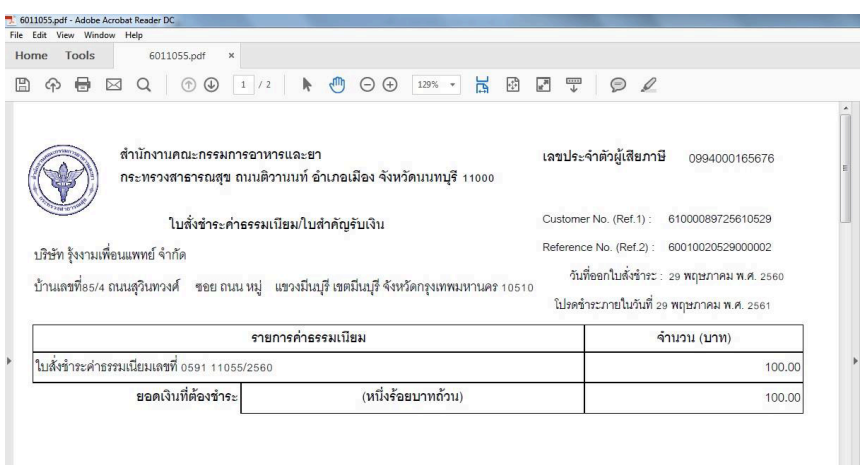

เมื่อท่านชำระค่าธรรมเนียมแล้ว ระบบจะตรวจสอบการชำระค่าธรรมเนียมของท่าน และเปลี่ยนสถานะใบอนุญาตของท่านเป็น อนุมัติ ให้ท่านติดต่อขอรับใบอนุญาตที่สำนักงาน คณะกรรมการอาหารและยา หรือส�ำนักงานสาธารณสุขจังหวัดในพื้นที่ฯ

#### สรุปภาพรวมการใช้งานระบบสารสนเทศ

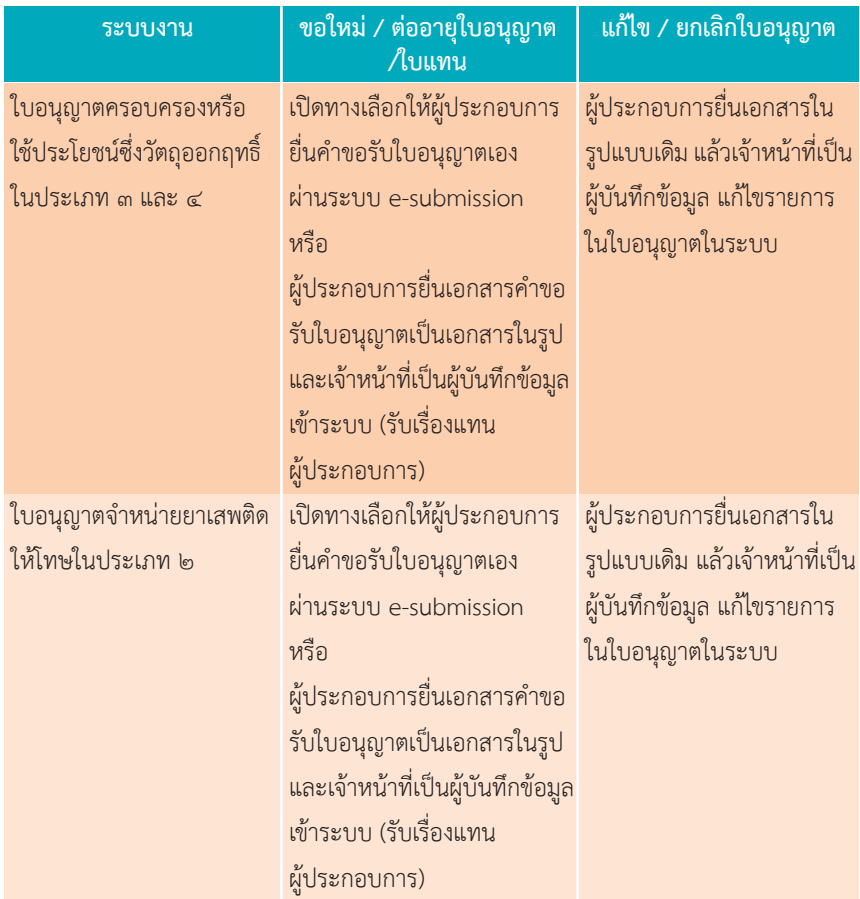

**พบปัญหา ข้อขัดข้องจากการใช้งานระบบ ติดต่อ กองควบคุมวัตถุเสพติด อย.**

ร.ต.อ.(ญ) นันทิยา บุณยะจินดา นางสาวบุณณดา หิรัญเจริญ นางสาวดลฤทัย มะลิรักษ์ นางสาวสิริรัตน์ เอื้อวงศ์เสถียร **โทรศัพท์** ๐๒ ๕๙๐ ๗๗๗๑-๓ **e-mail** narcotic@fda.moph.go.th

# ภาคผนวก

**ตัวอย่างที่ 1 ตัวอย่างหนังสือแจ้งความประสงค์ขอใช้งานระบบ กรณีผู้ด�ำเนินกิจการขอใช้งานระบบด้วยตนเอง**

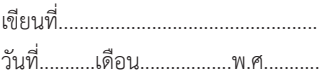

เรื่อง ขอเข้าใช้ระบบสารสนเทศของสำนักงานคณะกรรมการอาหารและยา ในระบบงานวัตถุเสพติด เรียน ผู้อำนวยการกองควบคุมวัตถุเสพติด

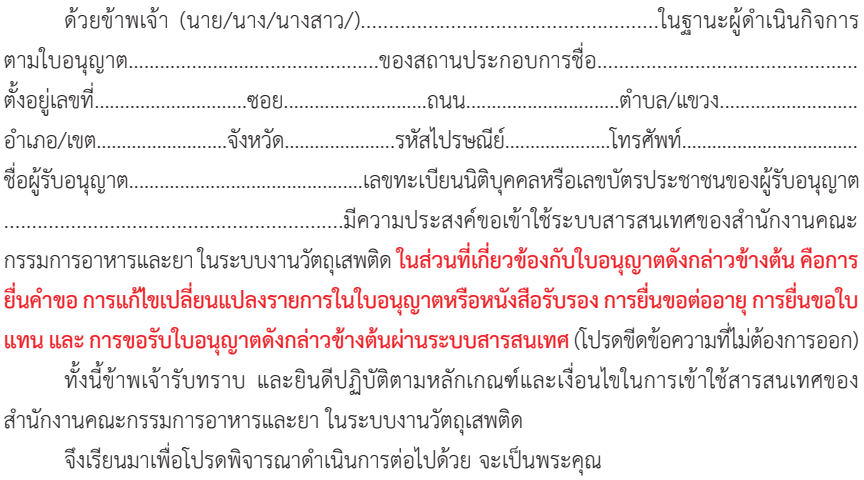

(ลงชื่อ).................................................................ผู้ขอใช้งานระบบ (...............................................................)

**หมายเหตุ** ขอให้แนบหลักฐานประกอบการพิจารณาดังนี้

1. สำเนาบัตรประชาชน/บัตรประจำตัวเจ้าหน้าที่ของรัฐ/หนังสือเดินทางและใบอนุญาตทำงาน (แล้วแต่กรณี) ของผู้ขอใช้งานระบบ พร้อมรับรองสำเนาถูกต้อง ที่ยังไม่หมดอายุ ณ วันที่ยื่นเอกสาร

2. เฉพาะกรณีผู้รับอนุญาตเป็นนิติบุคคล ให้แนบสำเนาหนังสือรับรองการจดทะเบียนแสดงชื่อผู้มีอำนาจ ลงนามผูกพันบริษัทฯ ฉบับล่าสุด

3. สำเนาใบอนุญาตที่ยังไม่หมดอายุ ในปีที่ยื่นเอกสาร ที่มีผู้ดำเนินกิจการเป็นผู้รับรองสำเนาถูกต้อง

#### **ตัวอย่างที่ 2 ตัวอย่างหนังสือแจ้งความประสงค์ขอใช้งานระบบ กรณีผู้รับมอบอ�ำนาจ ขอใช้งานระบบใบอนุญาต**

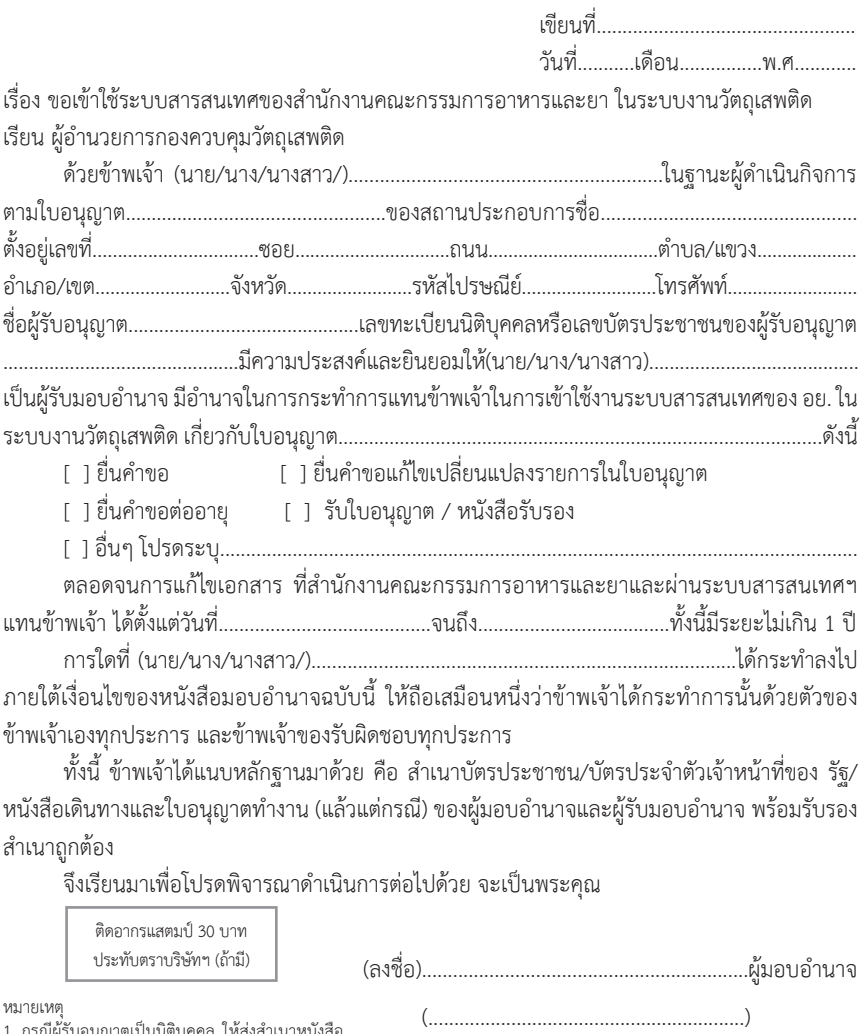

- 1. กรณีผู้รับอนุญาตเป็นนิติบุคคล ให้ส่งสำเนาหนังสือ รับรองการจดทะเบียนแสดงชื่อผู้มีอ�ำนาจลงนาม ผูกพันบริษัทฯ ฉบับล่าสุด
- 2. สำเนาบัตรประชาชน/บัตรประจำตัวเจ้าหน้าที่ของรัฐ/ หนังสือเดินทางและใบอนุญาตทำงาน (แล้วแต่กรณี) พร้อมรับรองสำเนาถูกต้อง ของผู้มอบอำนาจ และผู้รับ<br>มอบอำนาจ ที่ยังไม่หมดอายุ ณ วันที่ยื่นเอกสาร
- 3. สำเนาใบอนุญาตที่ยังไม่หมดอายุ ในปีที่ยื่นเอกสารที่มี ผู้ด�ำเนินกิจการเป็นผู้รับรองส�ำเนาถูกต้อง

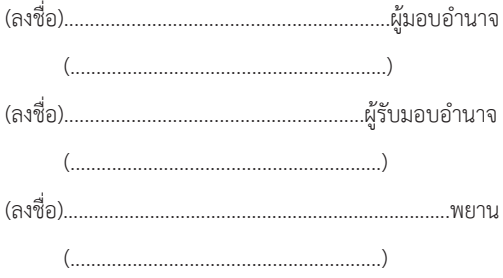

# ติดต่อสอบถามการใช้งานระบบได้ที่ Call Center กลุ่มพัฒนาระบบ กองควบคุมวัตถุเสพติด สำนักงานคณะกรรมการอาหารและยา

E-mail : narcotic@fda.moph.go.th

โทรศัพท์ : 0 2590 7771-3

0 2590 7343

**Insans** : 0 2590 7772

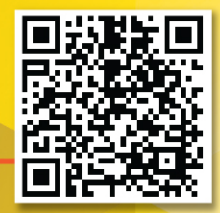